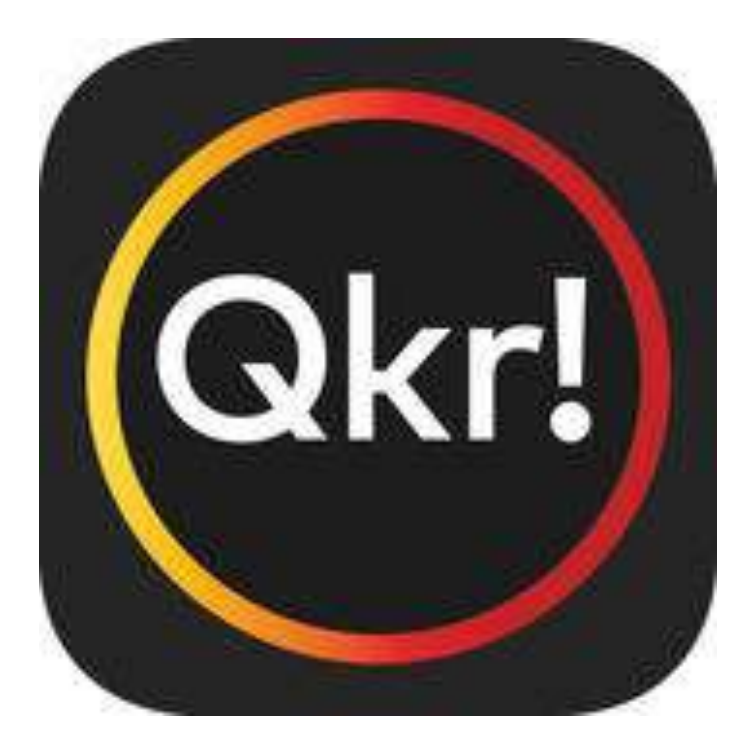

## **Instruction Guide**

## **App Version**

Fremantle College has a preferred payment system for parents to use to pay for excursions, student events and parent workshops.

**Qkr!** is a convenient and secure system for giving your permission and paying for events without the repeated completion of forms.

**Please use this instruction guide for your initial setup of this easy to** 

use system.

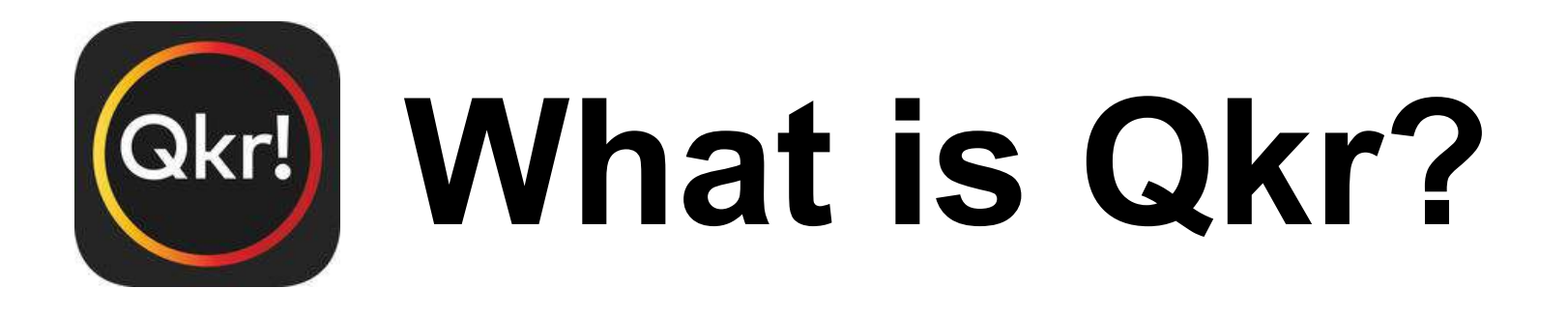

Pronounced Quicker, is a payment application developed by Mastercard.

Qkr! accepts MasterCard and Visa credit cards along with debit Visa and MasterCard's.

To put it simply, it is online shopping for school

contributions and charges, school events, excursions and instrument hire etc.

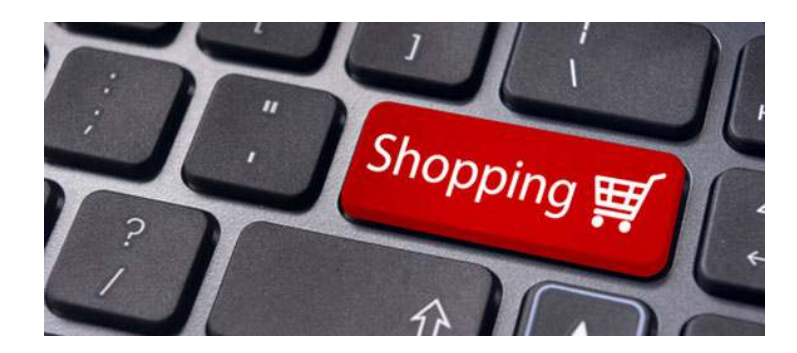

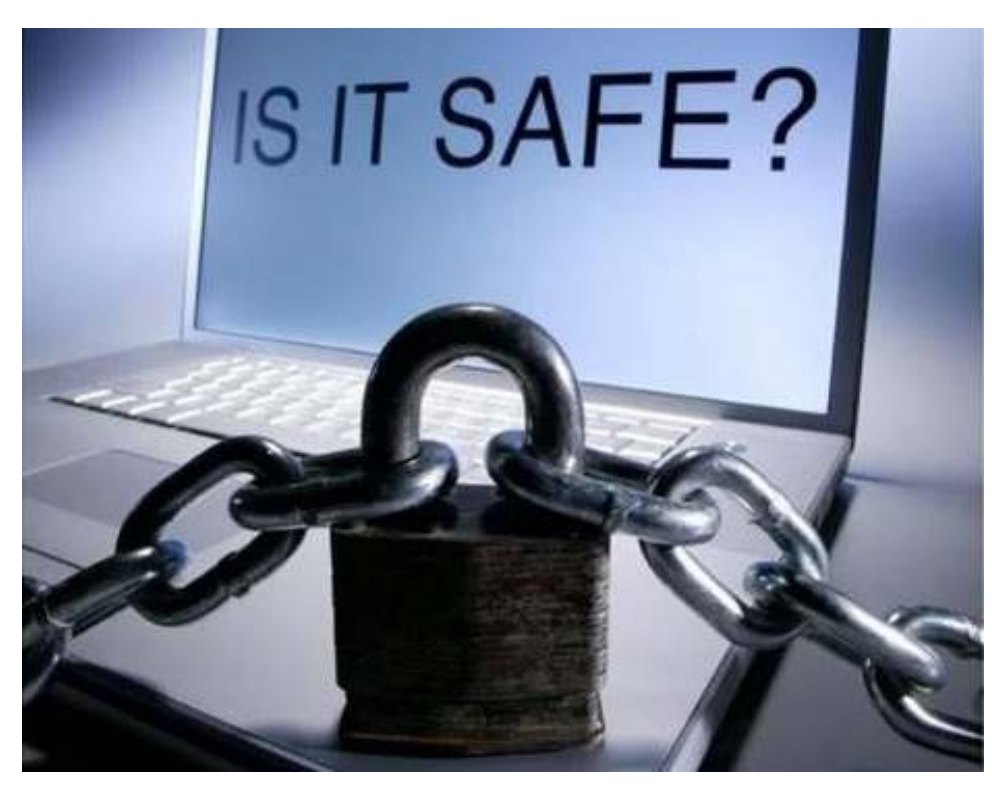

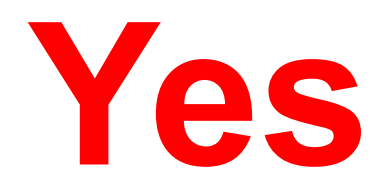

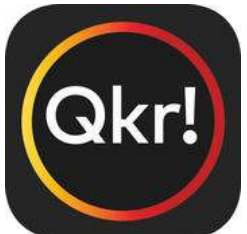

Qkr!)<br>Comes with all levels of security that Mastercard offer on all of their online banking products.

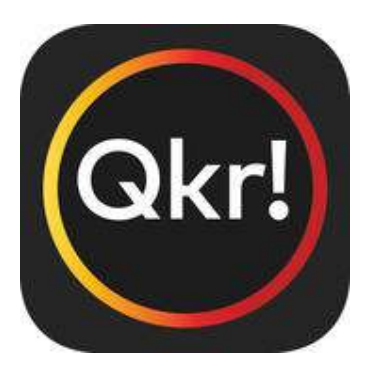

# **is available on the following and the set of the set of the following**

- Smartphones
- iPad/Tablets

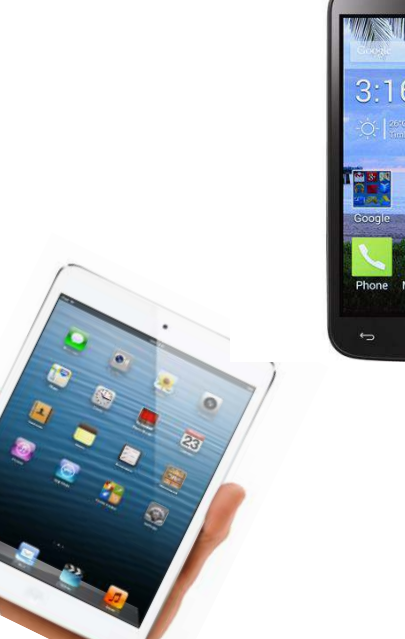

• Desktop & Laptop computers Using Mozilla Firefox log onto https://qkr.mastercard.com/store/#/home (See the detailed website version instruction guide for more information).

## **How do I download QKR?**

### **Step 1 Download**

Download the Qkr! By MasterCard app for IPhone, IPad, tablets and Android phones here

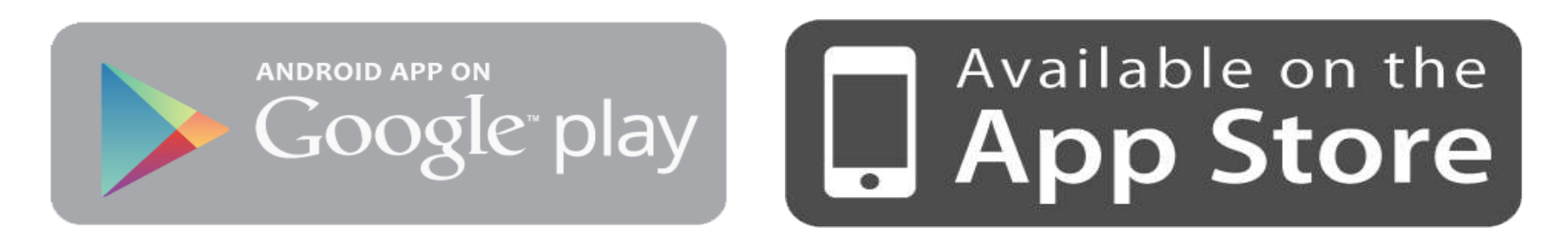

Look for the Qkr! logo

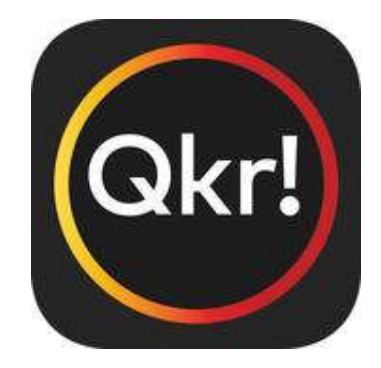

### **Step 2 Register**

Select your Country of Residence as 'Australia' and follow the steps to register your name, email address and choose a password. Check all details are correct.

### **Step 3 Find our school**

Type in "Fremantle College". If you have Locations Setting turned on and are within 4km of the school it may appear in "Locations Nearby".

## **Setting up your (Okr!) account**

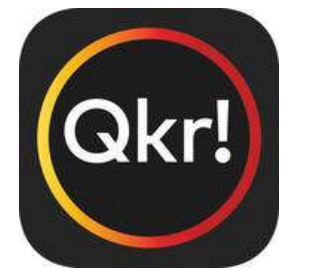

After selecting Fremantle College, click **Profiles** to register your child/ren. This allows you to make payments on their behalf.

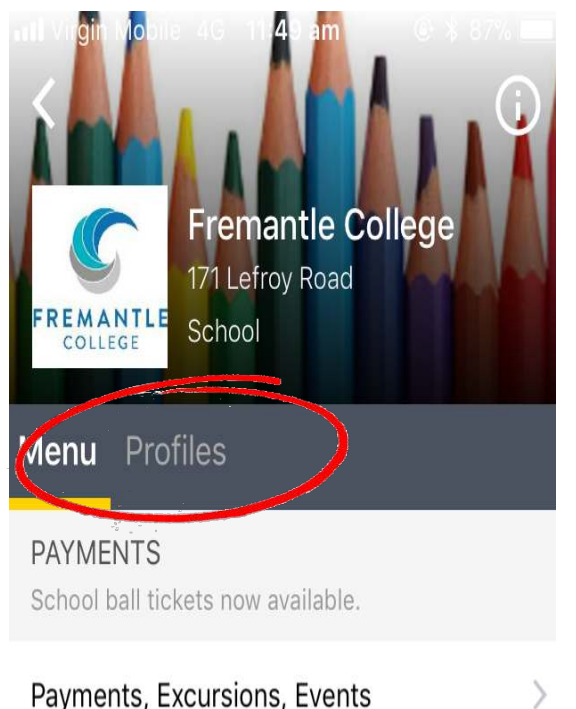

Click **Add Profiles.** Enter name, gender, the correct year and Care Group if it is know. (Care Group or Classes can be found on the Charges and Voluntary Contribution Statement issued to the student in December each year.) 

## **Setting up your payment cards**

At the home screen, tap  $\equiv$  then tap on **Manage Payment Cards**. Tap Add Card. Scan the card or press cancel to enter your MasterCard or Visa Card details then Tap Add Card.

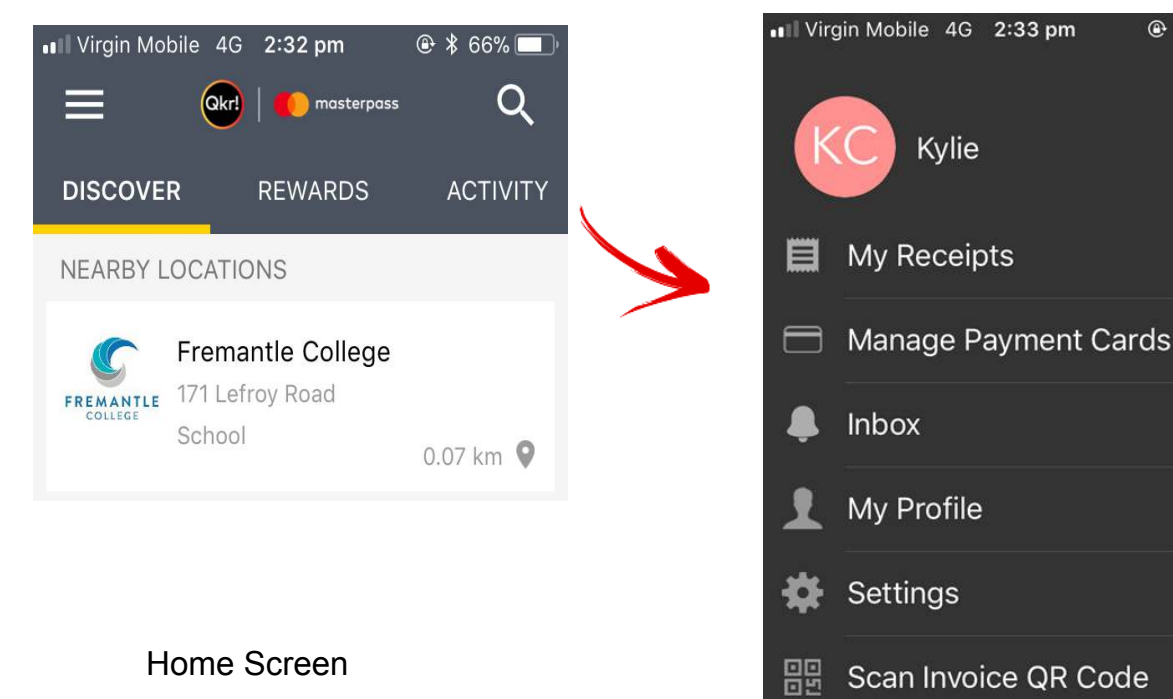

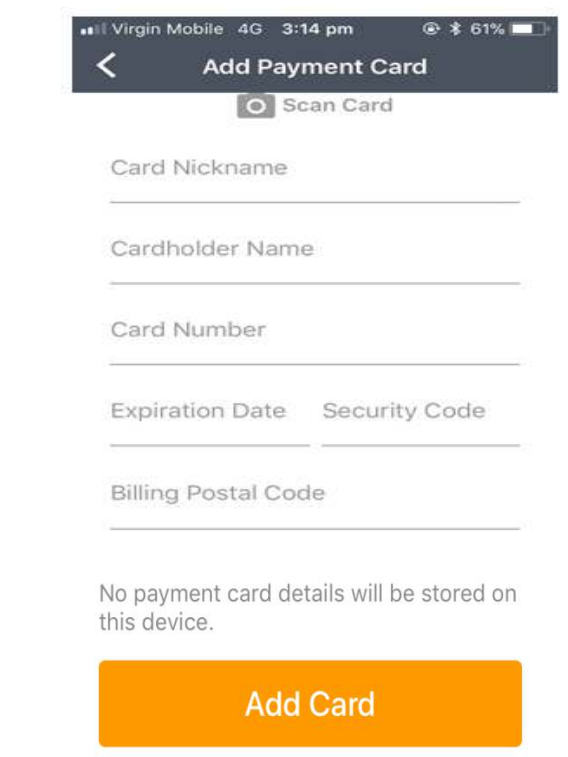

## **Making a payment for Excursions and Events**

At the home screen, tap on Fremantle College. Tap on Payments, Excursions, Events.

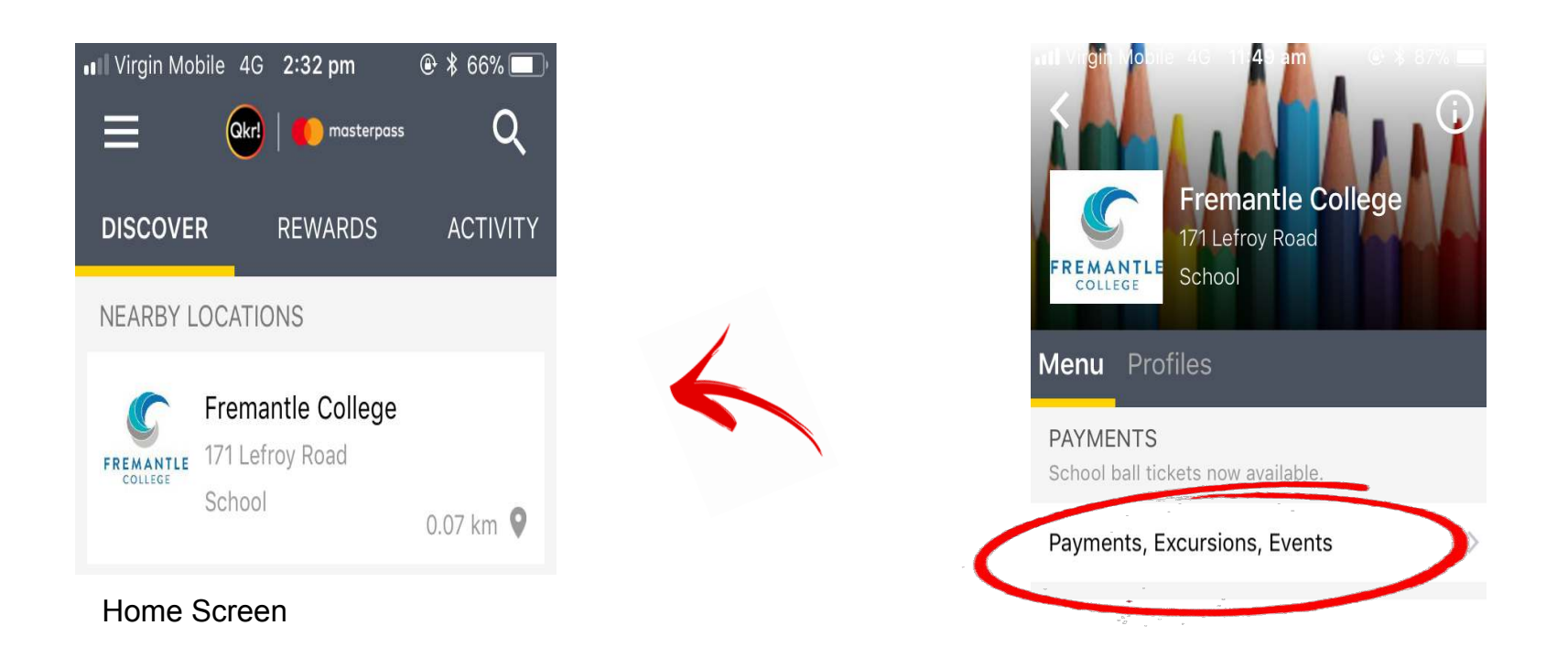

If you have more than one student set up in Qkr! at this point you will need to select the student you are making the payment for by tapping on their name from the list at the top of screen.

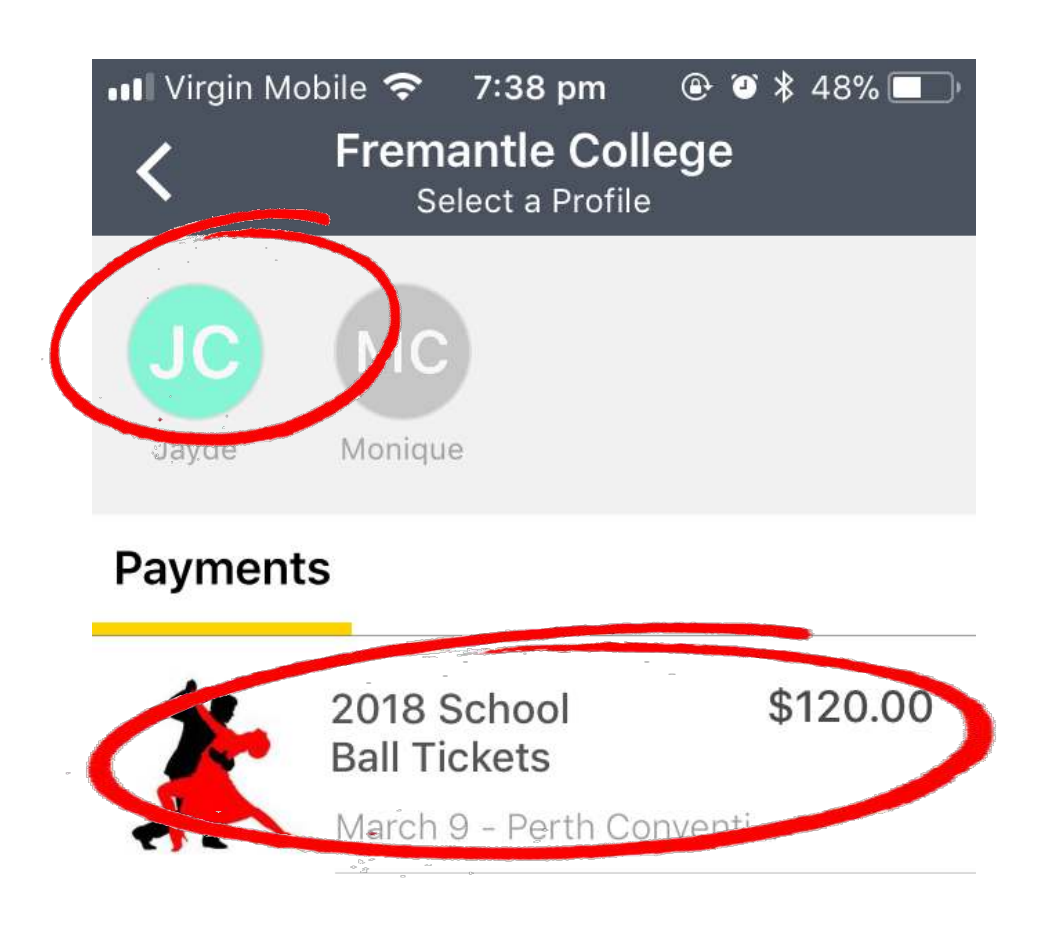

#### Tap on the excursion eg School Ball

#### Tap Add to Cart.

You will be prompted to answer some questions relating to the event and asked to sign giving your permission.

**Tap Confirm & Pay to complete the payment process**. Your receipt confirms successful payment.

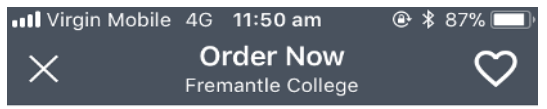

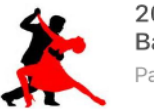

2018 School **Ball Tickets** Payments

Venue: Perth Convention and Exhibition Centre Date: 9 March 2018 Time: 6pm - 11.00pm Payment due by date: Wednesday 29 November 2017. An electronic consent form is attached and must be completed prior to payment.

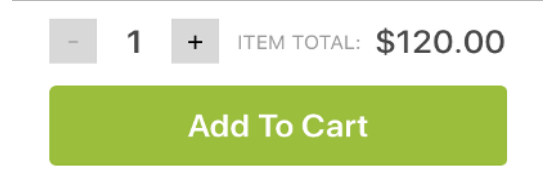

To view your receipts and confirm your successful payment, at the home screen tap on Activity.

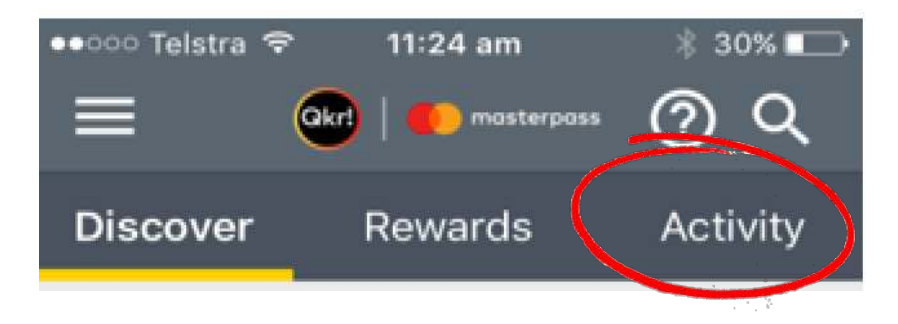

#### Your order history will be displayed here. Tap on an item for further details.  $27\%$

You can also have receipts emailed to you by selecting this option under **Settings** 

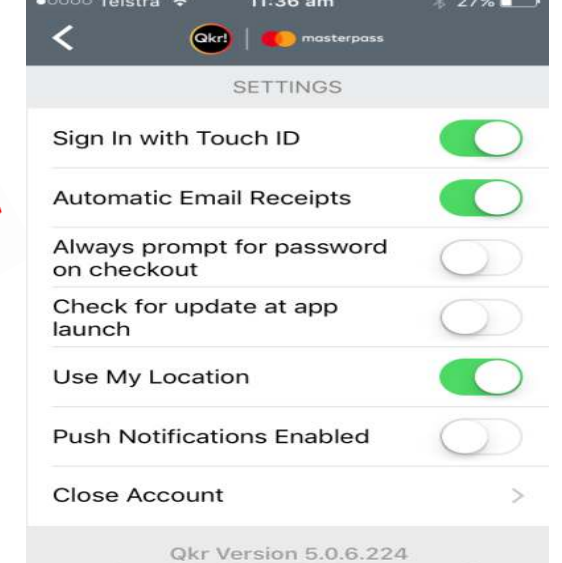

Copyright 2010-2016 mastercard

#### **Touch ID sign in is now available!**

If you have a smart phone with Touch ID technology, you are able to activate this feature after updating your Qkr app. Click on Touch ID and enter your password to activate.

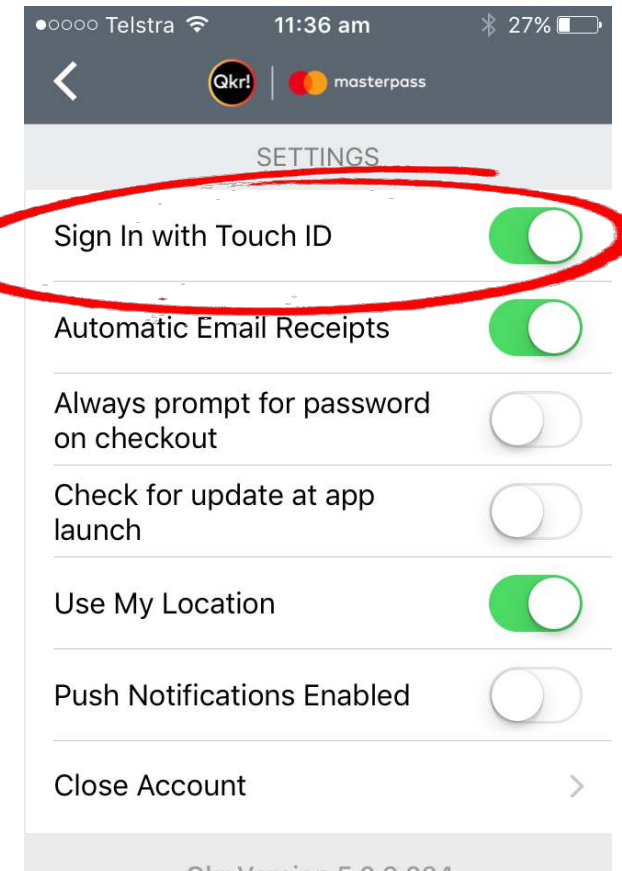

**Qkr Version 5.0.6.224** Copyright 2010-2016 mastercard